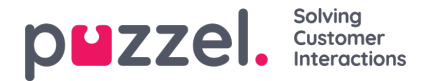

## **Scheduling and Adherence**

How do I create a Schedule?

In the menu, go to**[Scheduling](https://help.puzzel.com/product-documents/user-guide/puzzel-wfm/clientadmin-portal/scheduling-and-adherence/creating-a) > Schedule Calendar**. Clicking a week or weeks that have a forecast and have not been published can be selected, they are displayed on the right, click **Run Schedule**.

How do I edit a schedule?

Click the **Edit** slider. Sliding, [stretching](https://help.puzzel.com/product-documents/user-guide/puzzel-wfm/clientadmin-portal/scheduling-and-adherence/editing-a) and shrinking anything on screen will be possible.

How can I add vacation, holidays or absence to the schedule?

Right click on a day or shift for any agent, right click and**Add Activity**. Choose the [parameters](https://help.puzzel.com/product-documents/user-guide/puzzel-wfm/clientadmin-portal/scheduling-and-adherence/adding) required, All Day or a start time and duration.

How do I add activities on the schedule screen?

Right click on a day or shift for any agent, right click and**Add Activity**. Choose any activity from the drop down list with a start time and [duration.](https://help.puzzel.com/product-documents/user-guide/puzzel-wfm/clientadmin-portal/scheduling-and-adherence/adding-0)

How do I add activities using the Activity Calendar?

Go to **[Scheduling](https://help.puzzel.com/product-documents/user-guide/puzzel-wfm/clientadmin-portal/scheduling-and-adherence/adding-1) > Activity Calendar**. Days with activities are shown in green. Click a day or multiple days. Add activity parameters on the right of screen.

How do I create recurring activities?

There are 2 ways to complete this, either in the [Schedule](https://help.puzzel.com/product-documents/user-guide/puzzel-wfm/clientadmin-portal/scheduling-and-adherence/creating) or Activity Calendar screens.

How do I pin shifts or activities on the schedule to lock them in place?

Click the slider to allow Edit of a scheudle. Use the Pin [dropdown](https://help.puzzel.com/product-documents/user-guide/puzzel-wfm/clientadmin-portal/scheduling-and-adherence/pinning-shifts) box to choose Shifts for the day/week or breaks for the day/week.

How can I search in the schedule screen?

In the field marked **Filter**, enter any [information](https://help.puzzel.com/product-documents/user-guide/puzzel-wfm/clientadmin-portal/scheduling-and-adherence/searching-in) such as a name, team name.

How do I save changes and refresh schedule statistics?

Click the Save or Refresh button. When clicking Refresh, choose to update the [statistics](https://help.puzzel.com/product-documents/user-guide/puzzel-wfm/clientadmin-portal/scheduling-and-adherence/save-and) for the day or week.

How do I publish or unpublish a schedule?

Can be [completed](https://help.puzzel.com/product-documents/user-guide/puzzel-wfm/clientadmin-portal/scheduling-and-adherence/publish-or) in the Schedule or Schedule Calendar screen by clicking on the tick or cross.

Adherence % Types

There are 3 adherence [calculations,](https://help.puzzel.com/product-documents/user-guide/puzzel-wfm/clientadmin-portal/scheduling-and-adherence/adherence-types) Adherence, Tolerance and Straight. All 3 calculations appear in the Adherence Reports.